## **Introducing CrowdCompass AttendeeHub**

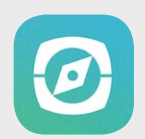

Accessing your event content through the CrowdCompass AttendeeHub is easier than ever with new search capabilities and security features, ensuring only your attendees can access the content and enjoy the in-app engagement features.

## Securing event content

Adding additional security features to the event can further assure only your attendees find the event content after they have downloaded the AttendeeHub app.

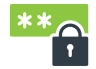

**Password-Protected Events** — Once the attendee taps 'Download' within the AttendeeHub app, they must enter the password before they can download the event.

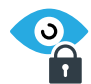

**Hidden Event** — Attendees must enter the code in the search bar before they can find the event.

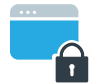

**Locked Icons** – Once the attendee accesses the event home screen, they will need to login before accessing content behind a locked icon.

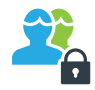

**Grouped Content** – Show or hide content based on an attendees group. Attendees will be required to login to see grouped content.

**Note:** Have a list of attendees for a password protected event? Streamline their experience by sending a customized email. When the attendee taps the 'Open Event' button they will be directed to the event, without the need to enter their password. Regardless of the security option you select, users will only be prompted to enter the code one time per device the app is downloaded to.

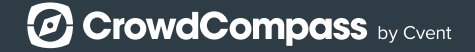

## Downloading and logging In

To make it easy for your attendees to download and login to the AttendeeHub app, a customized email can be sent through the EventCenter (CrowdCompass' content management system). Attendees will:

**Step 1:** Open the customized email and tap on 'Download the App.'

**Step 2:** Depending on the device type, tap on 'Download on the App Store' or 'Get it on Google Play' and automatically be re-directed to the CrowdCompass AttendeeHub app download page.

**Step 3:** Download the app to their device.

**Step 4:** Tap 'Verify Account' within the customized email to be directed to the appropriate event and automatically logged in.

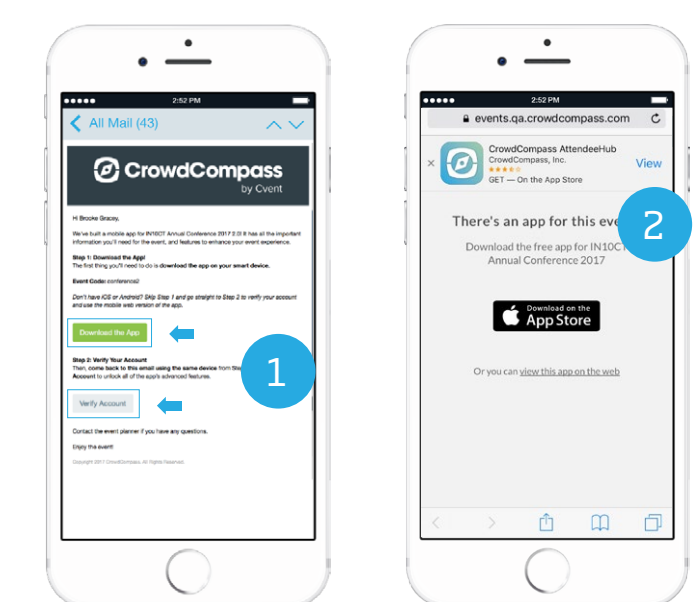

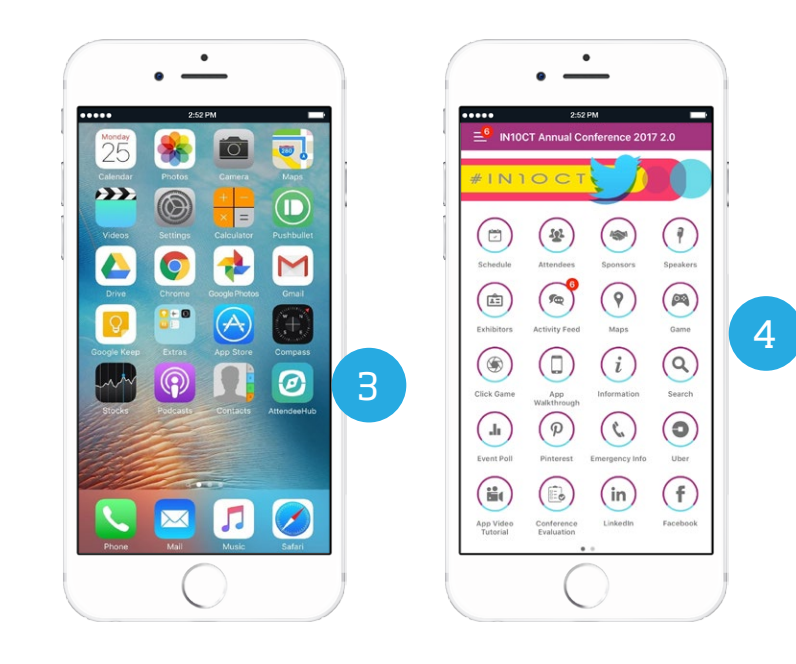

## No customized email? No problem!

Attendees can search the iTunes or Google Play store for 'CrowdCompass AttendeeHub' and will be asked to enter the event name or event password (if applicable) and login by entering their name and email. They will receive the customized email and follow step 4 above.

**Note:** Each time the CrowdCompass AttendeeHub app is opened the user will be automatically directed to the event. No need to search each time!

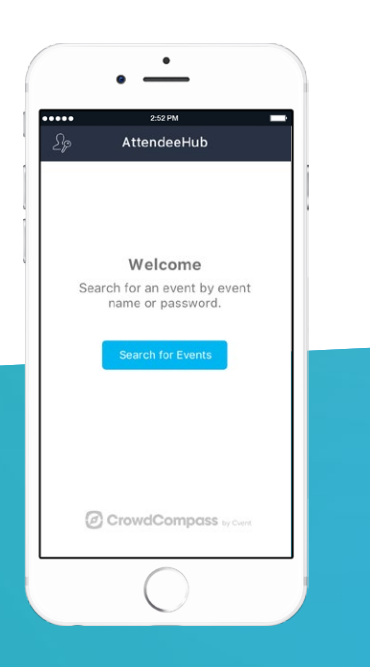

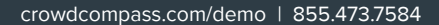

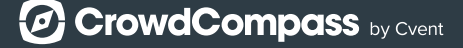